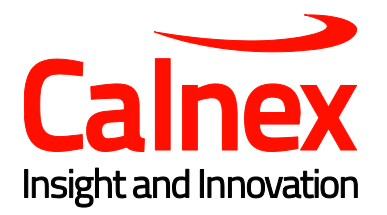

# Tempo Release Notes

Version 2.4.6

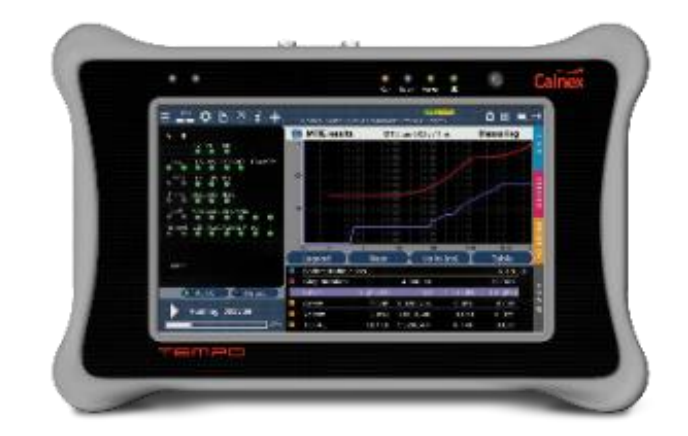

## Contents

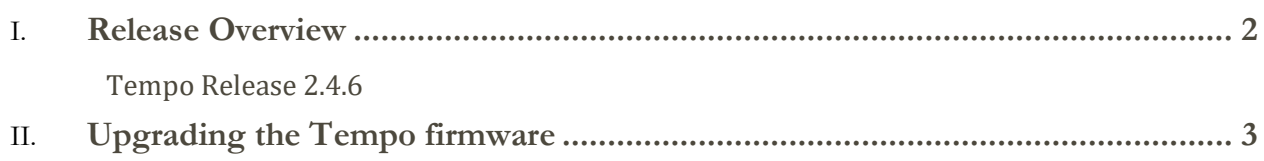

### <span id="page-2-0"></span>Release Overview

#### <span id="page-2-1"></span>**Tempo Release 2.4.6**

This release fixes a number of defects in the firmware. The latest Tempo hardware is required for this release.

Defect fixes:

- Fixed wrong PPS detection in ToD interfaces.
- Fixed incorrect packet dissection of NTP packets (protocol analysis function).
- Fixed issue related to the simultaneous analysis of PTP and oversized background traffic.
- Phase of IRIG-B and ToD references is now correctly decoded.
- Includes interoperability improvements of NMEA RMC telegrams.
- Fixes an issue related to the decoding of long MPLS frames.
- Includes improvements to the position hold function of GNSS receivers.
- Fixes a bug related to the loading of configuration profiles from SNMP.
- Fixes an RFC 2544 results inconsistency in certain configurations.

### <span id="page-3-0"></span>Upgrading the Tempo firmware

The Tempo firmware must be upgraded using a USB memory stick. Before proceeding with the upgrade, copy the Calnex software to the root directory on the memory stick. The filename of the upgrade package must not be modified. The USB must have a FAT32 file system.

Once the USB stick is ready, follow the procedure below to install the new firmware:

- 1. Switch the Tempo off. Insert the USB stick.
- 2. Press the *Power* button and keep the button pressed until you see the *Power* LED start blinking.
- 3. Release the *Power* button. You will hear a beep and the Calnex Software Installer will be loaded and executed. An information panel will display the Tempo software version number found on the USB stick.
- 4. Press *Continue* to continue with the installation process or *Cancel* to finish.
- 5. Select *Install* or *Upgrade. Install* reloads all the software in the unit even if it is up to date. *Upgrade* loads only software that has changed since the last upgrade. Use *Install* if you need to recover the unit after an operation failure due to corrupted software (usually only if directed by Calnex Support). Use *Upgrade* otherwise. The upgrade process can also be cancelled at this point by pressing *Cancel*.
- 6. Confirm your previous selection by pressing *Continue* or cancel it with *Cancel*.
- 7. Wait for the installation process to finish. The full process may take a few minutes. *Note***:** Do no disconnect the unit or remove the USB memory stick during installation.
- 8. Press *Continue* to close the Software Installer and finish the installation process. The Tempo will restart automatically, after which the new software is ready for use.

Calnex Solutions plc Oracle Campus Linlithgow West Lothian EH49 7LR United Kingdom

t: +44 (0) 1506 671 416 e[: info@calnexsol.com](mailto:info@calnexsol.com)

**calnexsol.com**